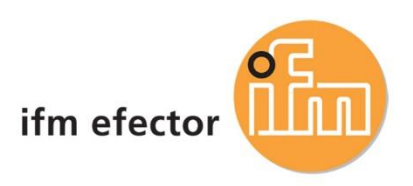

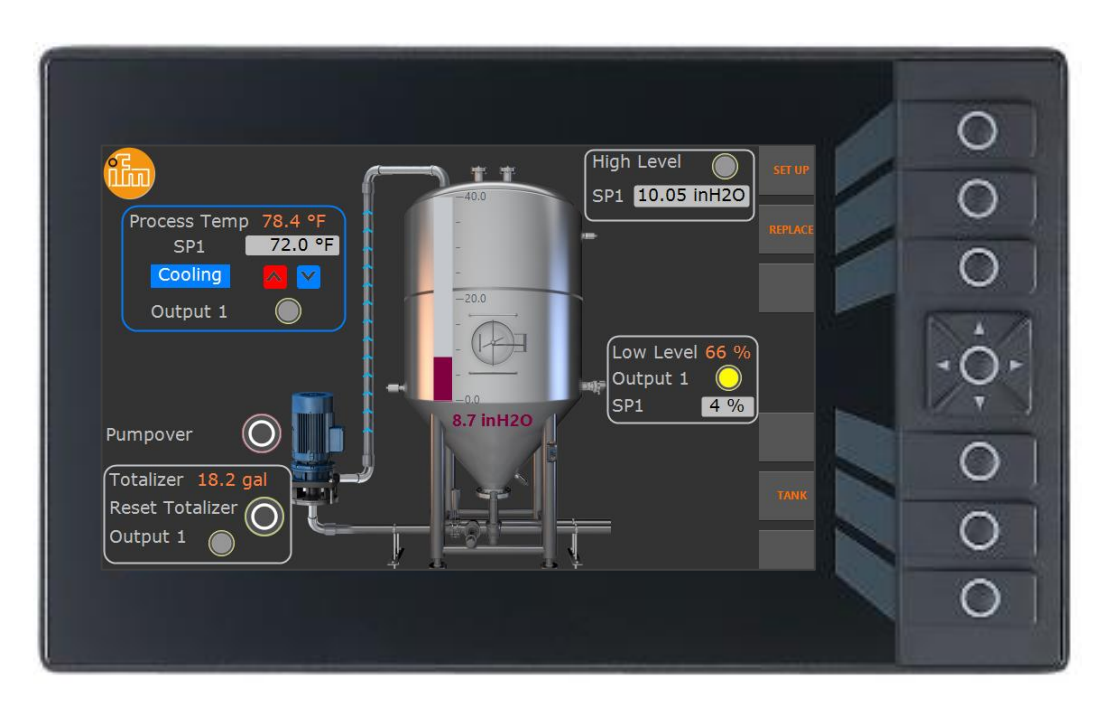

# Ifm Programmable HMI Controller for Industrial Systems

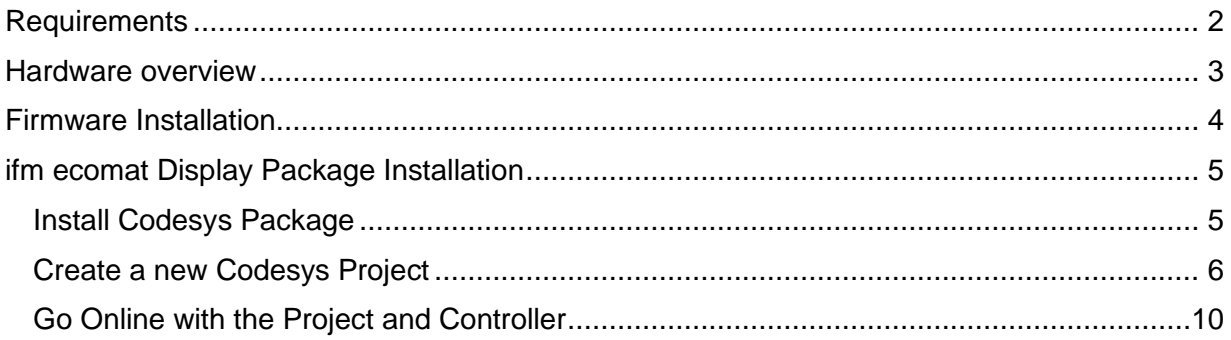

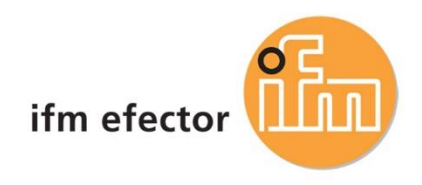

## <span id="page-1-0"></span>**Requirements**

- 1. Install the latest Codesys x64 from Codesys website (admin rights required) http:/[/us.store.codesys.com](http://us.store.codesys.com/)
- 2. Download ecomat display firmware and package on ifm website <https://www.ifm.com/us/en/us/industrial-controls---i4.0/setup-and-support/codesys-libraries>

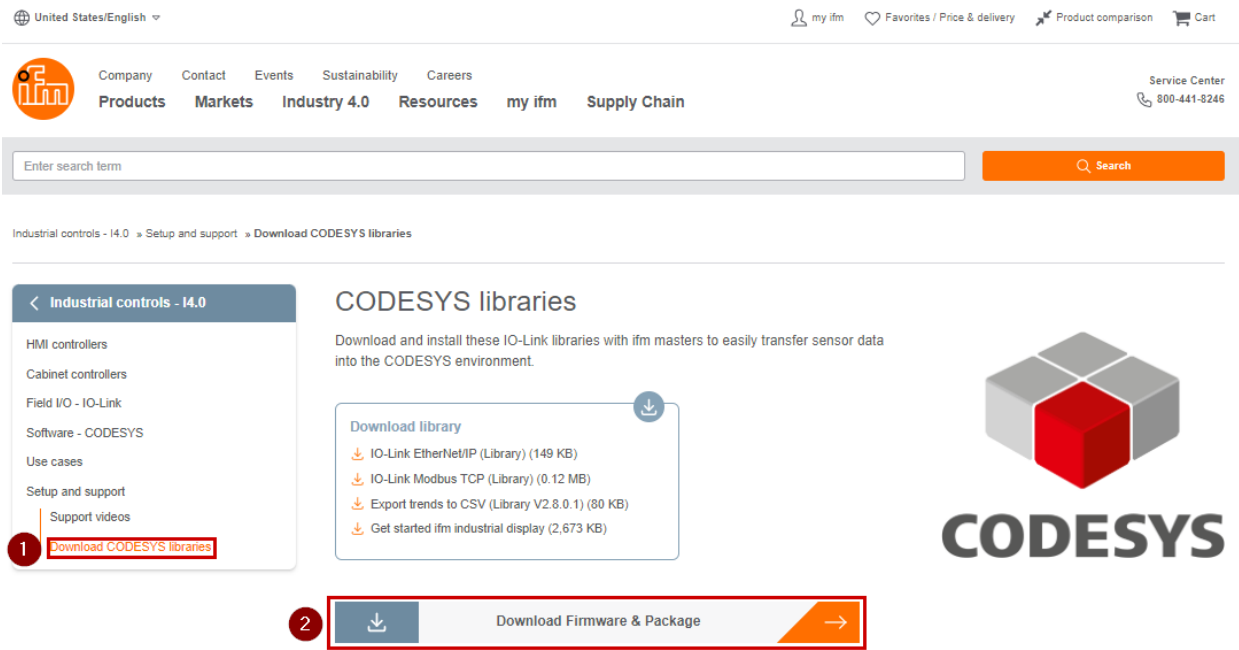

- 3. Controller programming, set up and support videos <https://www.ifm.com/us/en/us/industrial-controls---i4.0/setup-and-support/setup-and-support>
- 4. Codesys online training courses <https://us.store.codesys.com/events.html>
	- a. Codesys V3 Essential Training (for beginners no programming background)

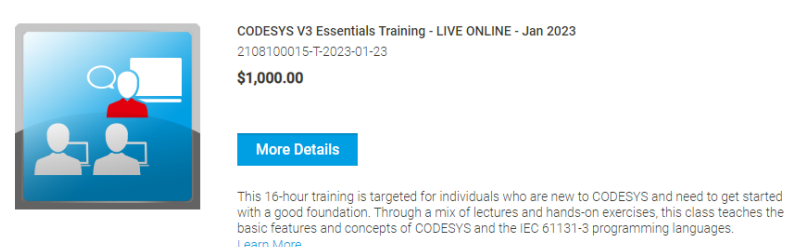

b. Codesys V3 Intensive Training (for end users with PLC programming background)

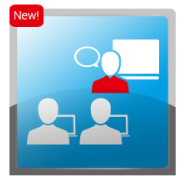

\$2,500.00 Available: 2 of 10 Mar 28, 2023 (08:00 EDT) - Mar 31, 2023 (17:00 EDT)<br>Beverly, MA

CODESYS V3 Intensive Training - Beverly, MA - March 2023

#### More Details

2108100012-T-2023-03-28

This 30-hour training is targeted for experienced control engineers transitioning to CODESYS, or for engineers wishing to take their knowledge of CODESYS to the next level. It combines basic and advanced training modules t

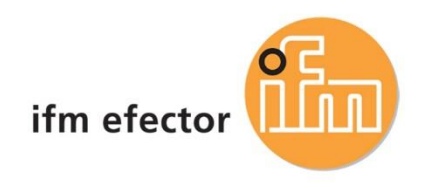

## <span id="page-2-0"></span>Hardware overview

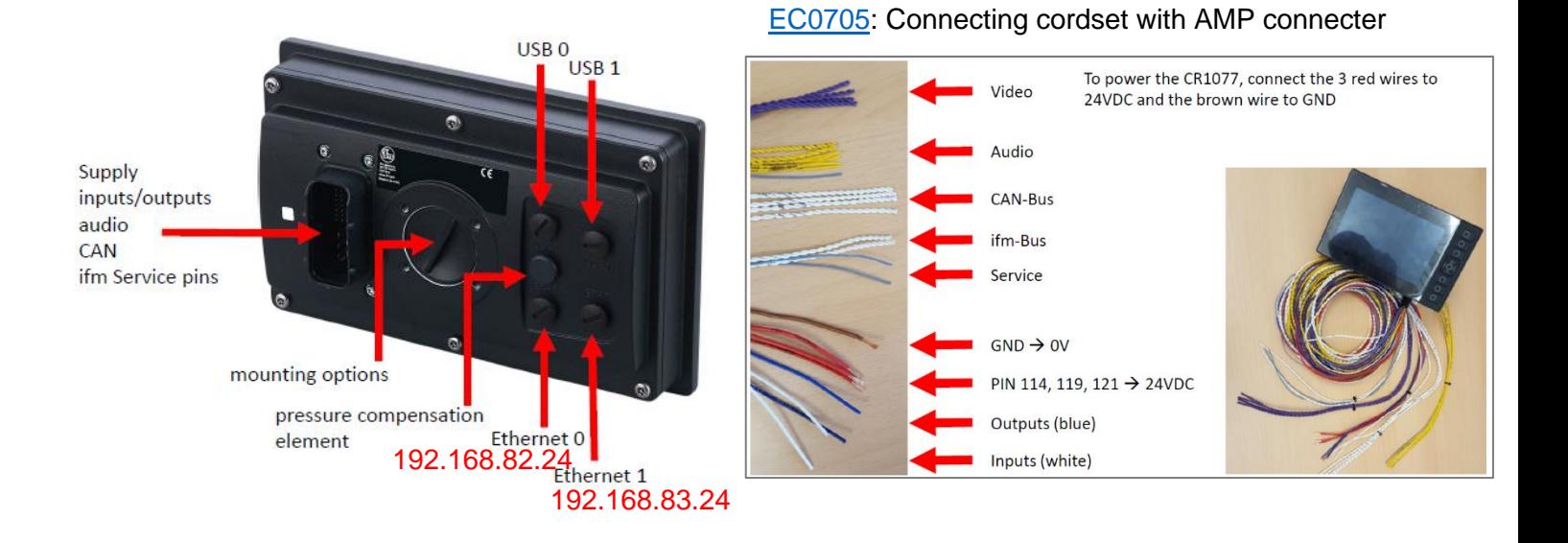

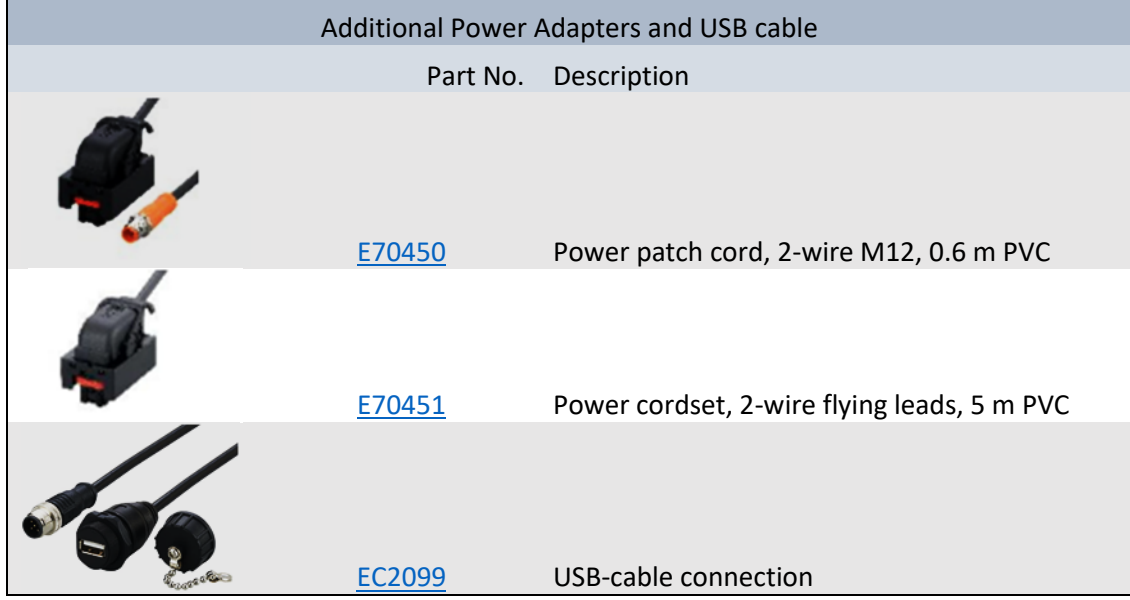

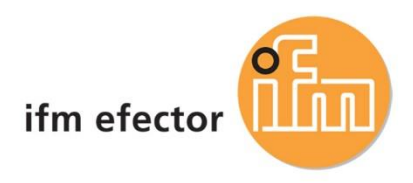

## <span id="page-3-0"></span>Firmware Installation

### **1. Start Recovery App**

Press 3 keypad keys at powering up the device or using Pins at the compact connector:  $SERVICE1 = VBB$ 

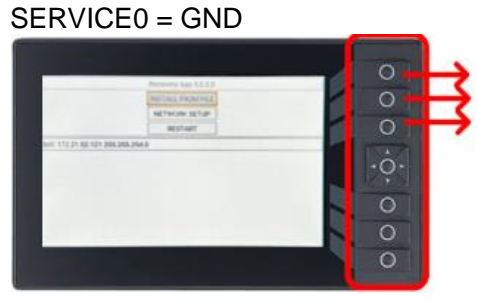

Press any 3 keypad keys at powering up the device or using Pins at the compact connector: SERVICE1 = VBB SERVICE0 = GND

### **2. Use local Recovery App**

Use "INSTALL FROM FILE" to install \*.swu- or \*.upd-package from USB memory device. After successful installation, "RESTART" device. (Use "NETWORK SETUP" to change network parameters for web recovery app.)

### **3. Use Web Recovery App**

Connect device to network Enter device url: [http://192.168.82.247:8080](http://192.168.82.247:8080/) Select or drag & drop the \*.swu package here

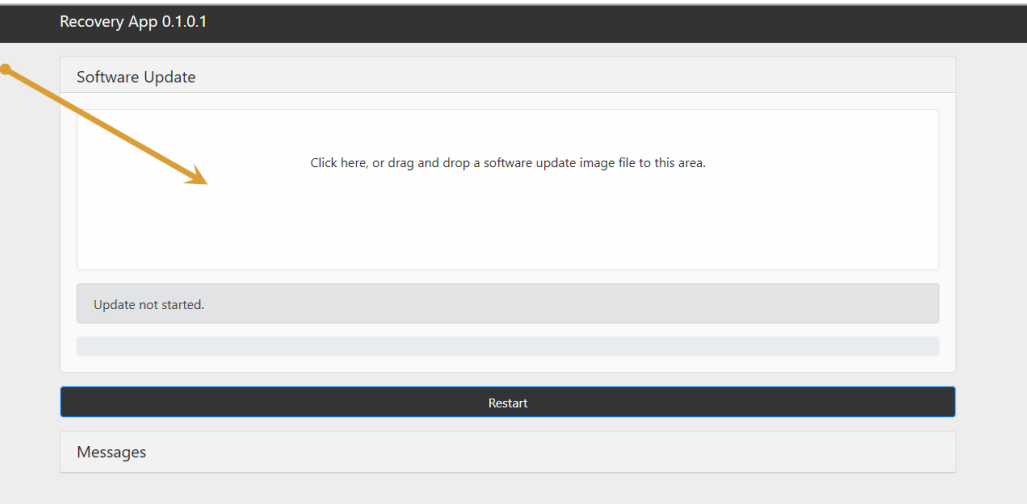

Wait until firmware is successfully loaded Restart the device

### **4. Attention: Launch Application**

To start Codesys runtime, device application must be launch

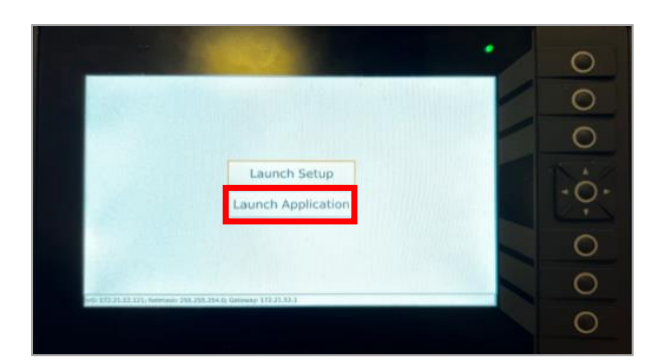

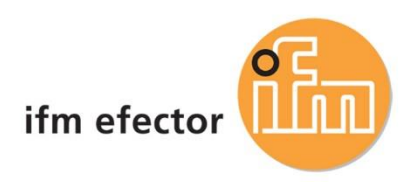

## <span id="page-4-0"></span>ifm ecomat Display Package Installation

### <span id="page-4-1"></span>Install Codesys Package

**1. Open Codesys Installer with Administration Rights**

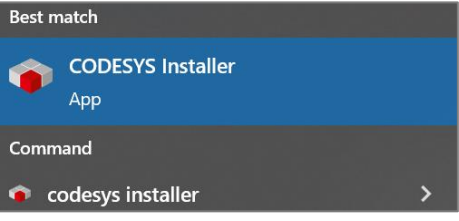

**2. Follow the steps below to install ecomat display codesys package.**

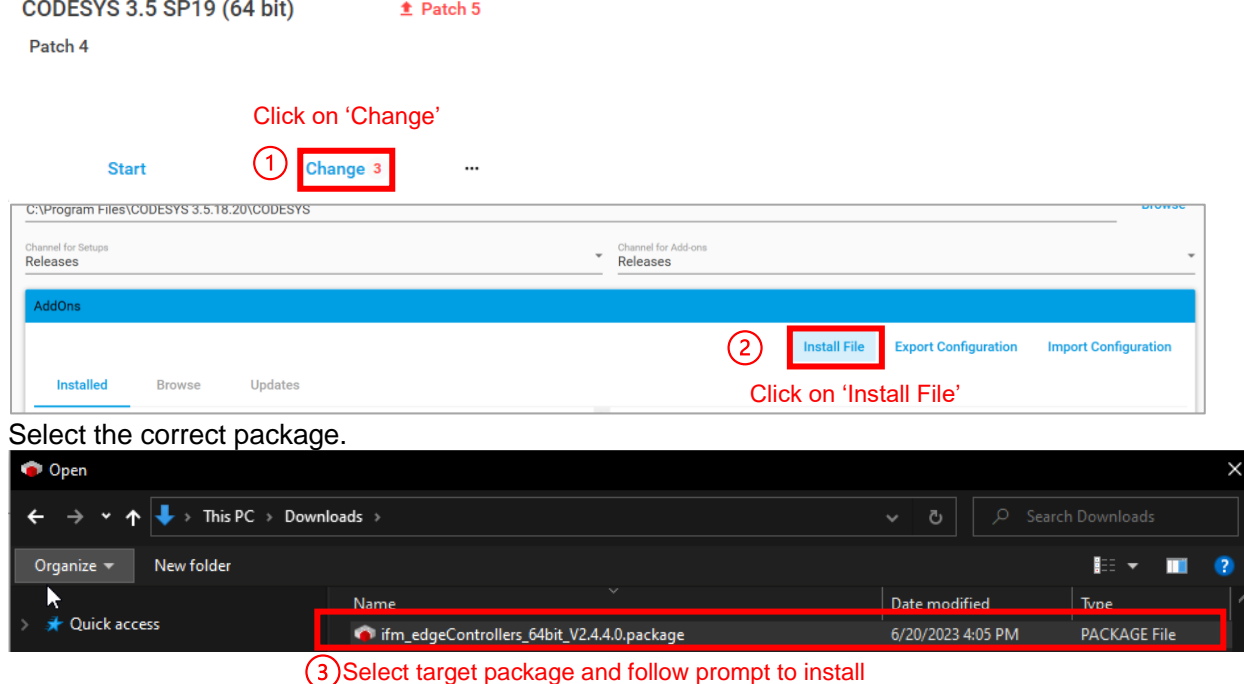

## 3. Update all to latest packages

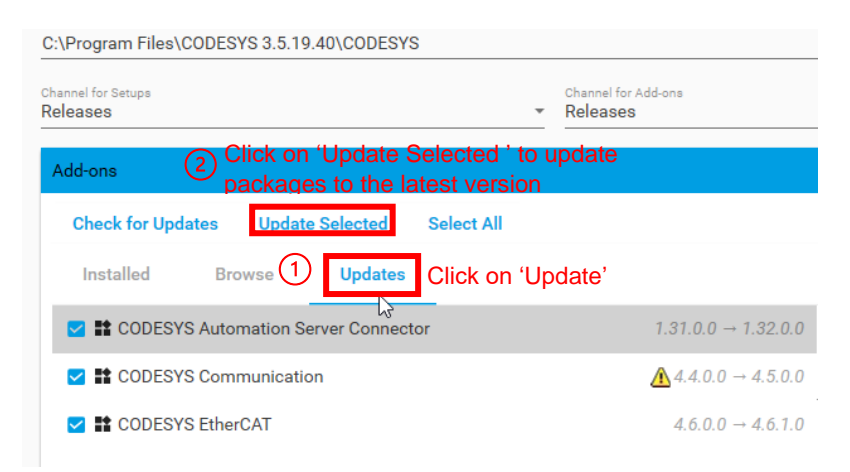

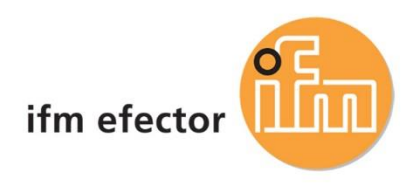

# <span id="page-5-0"></span>Create a new Codesys Project

- **1. Open Codesys Installer** 
	-

**Installations** 

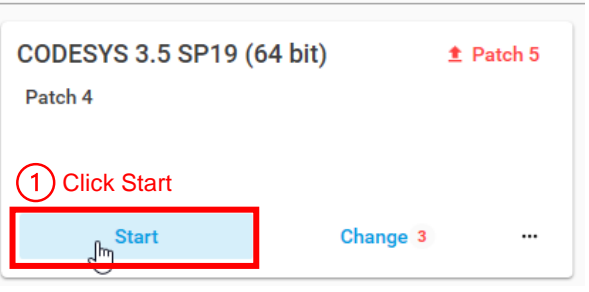

#### **2. Create a new Project**

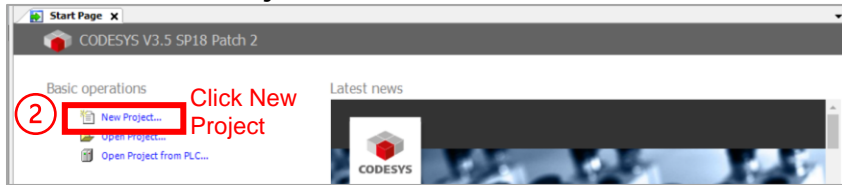

**3. Select an appropriate Template and give the project a Name**

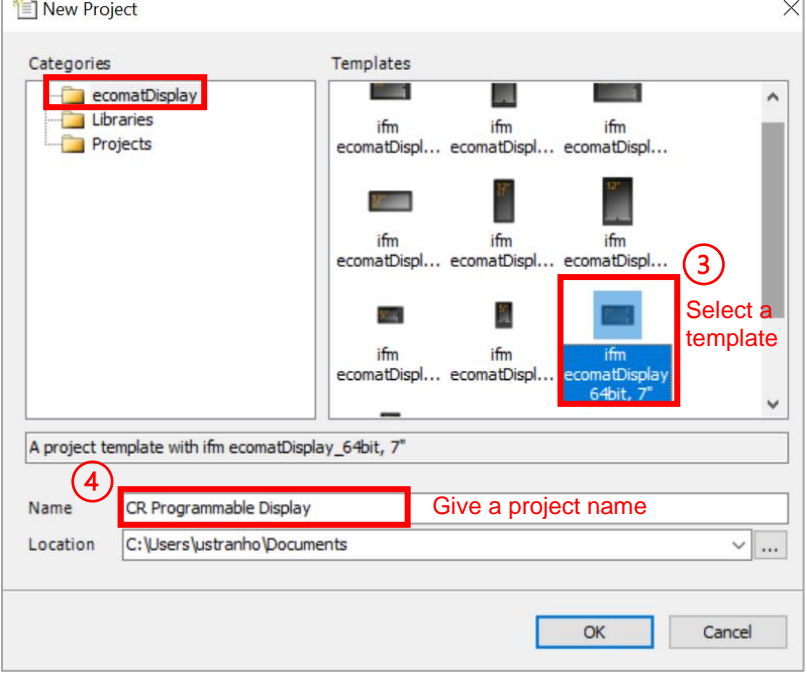

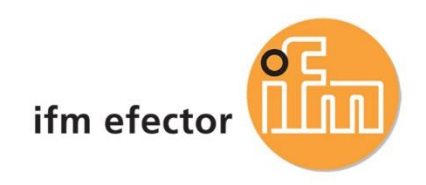

#### **4. Clear errors in a new project**

Update target device (if the target device is missing. If not, ignore this step)

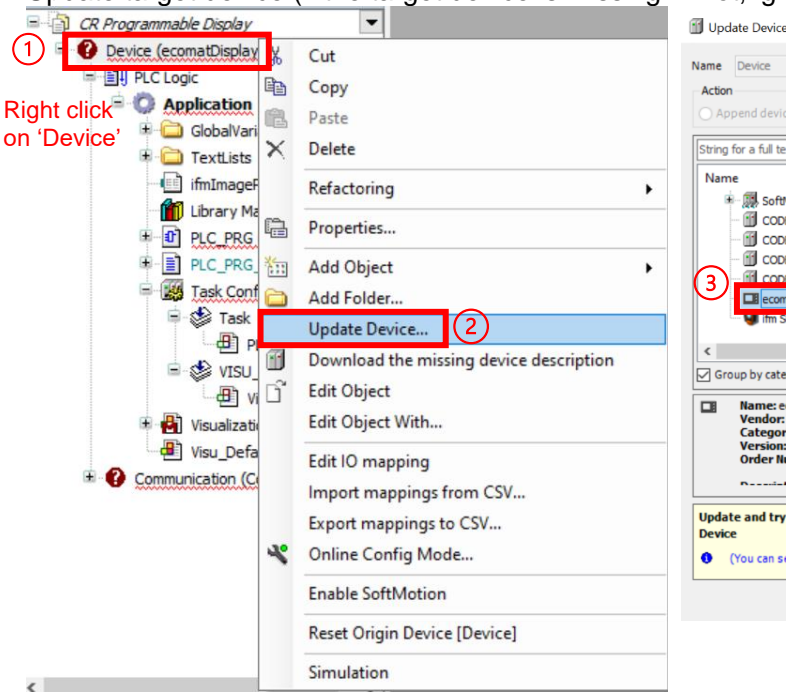

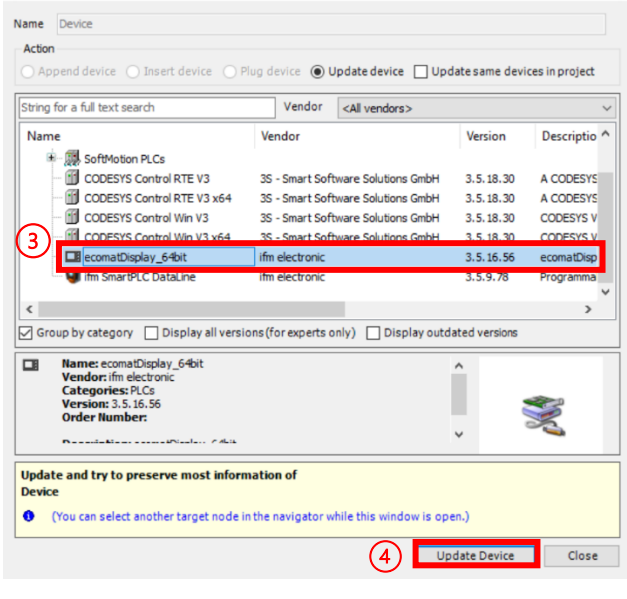

Errors clear after device is updated

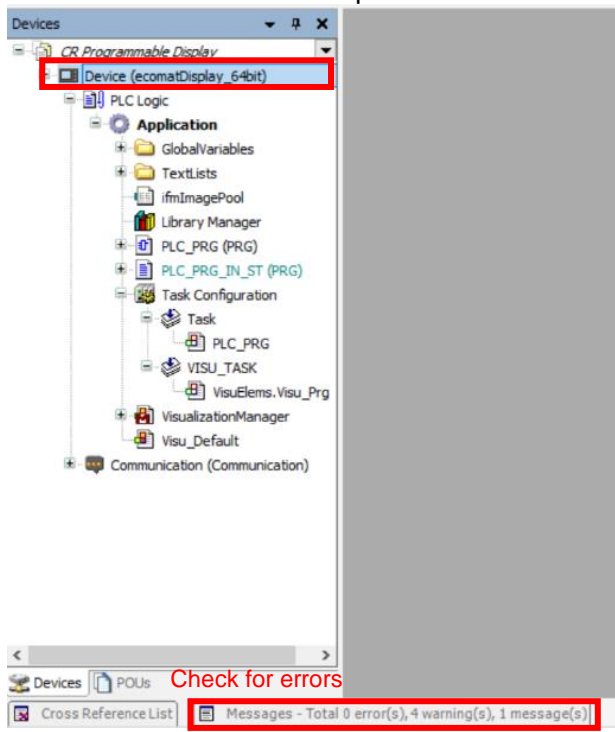

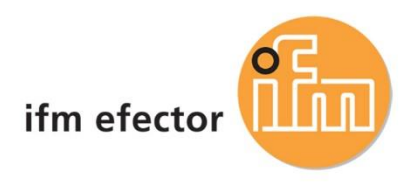

#### **5. Add libraries to current project**

Open library manager

**M** Library Manager X (1) **H** Add Library X Delete Library **For Properties** Details 国 Placeholders **for** Library Repository 1 Icon Legend... 自 Summary... Libraries used in application 'Device.Application'

#### Select ifmEIP and click OK

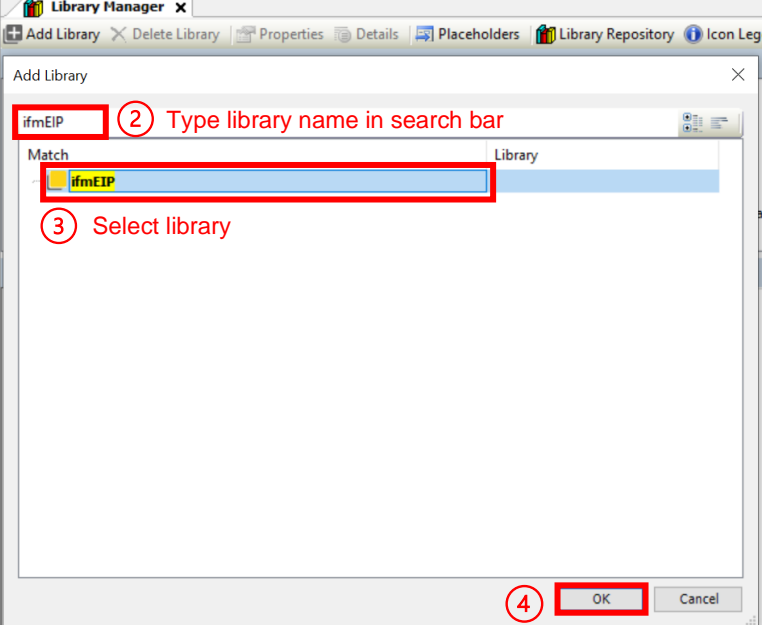

#### **6. Add ethernet device to the ethernet tree**

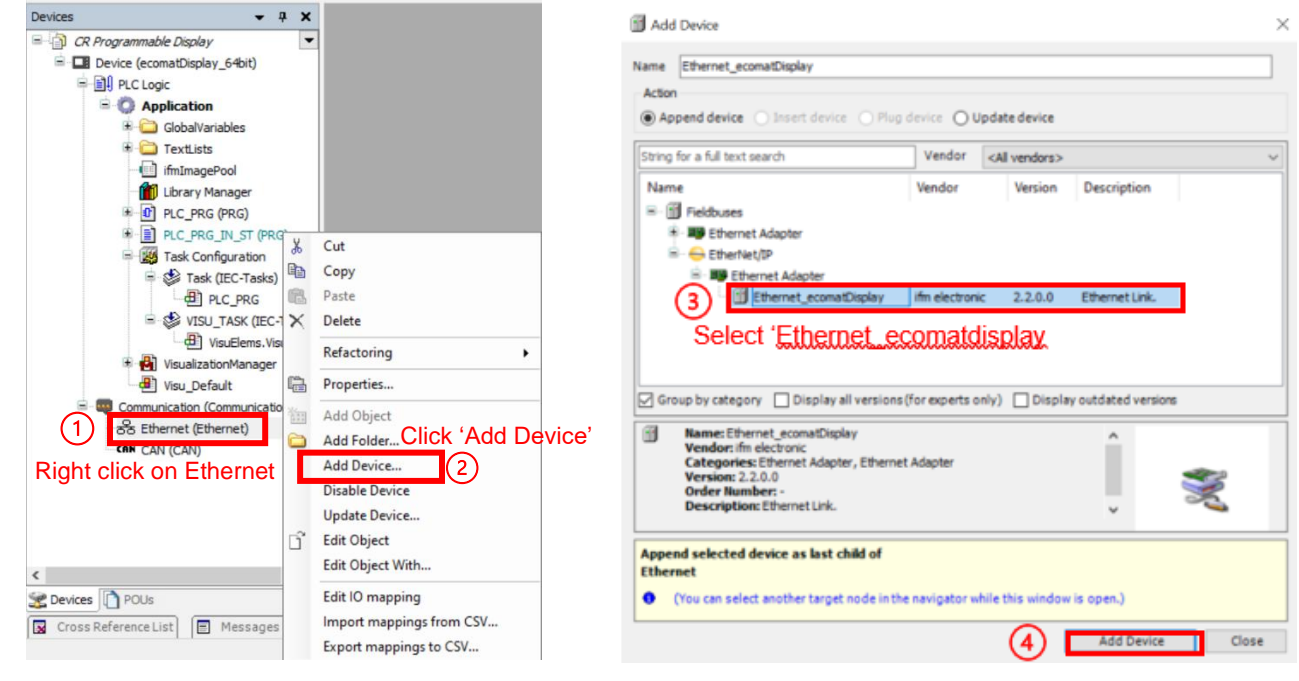

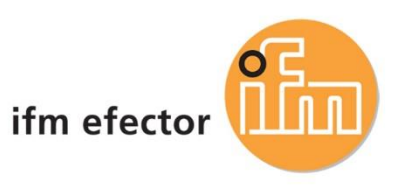

#### Add an ethernet/IP Scanner

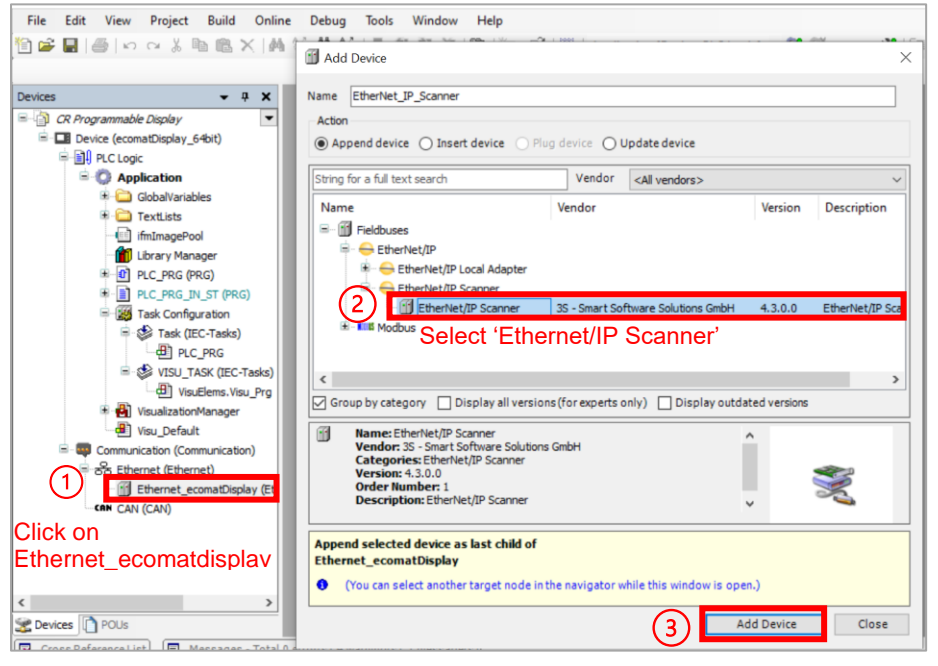

# Add an Ethernet module<br> **•** CR Programmable Display.project\* - CODESYS

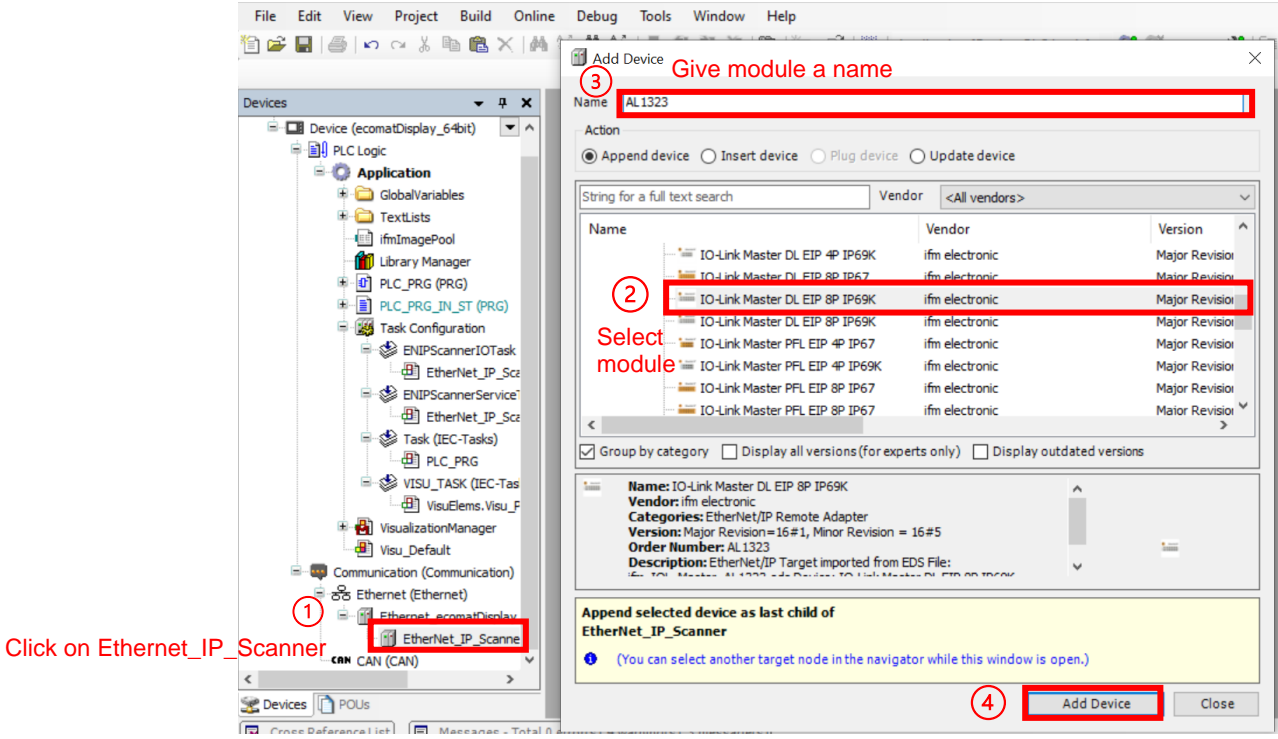

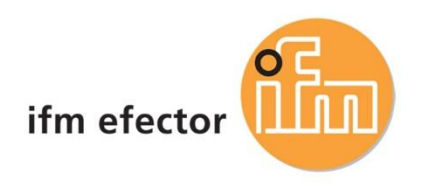

# <span id="page-9-0"></span>Go Online with the Project and Controller

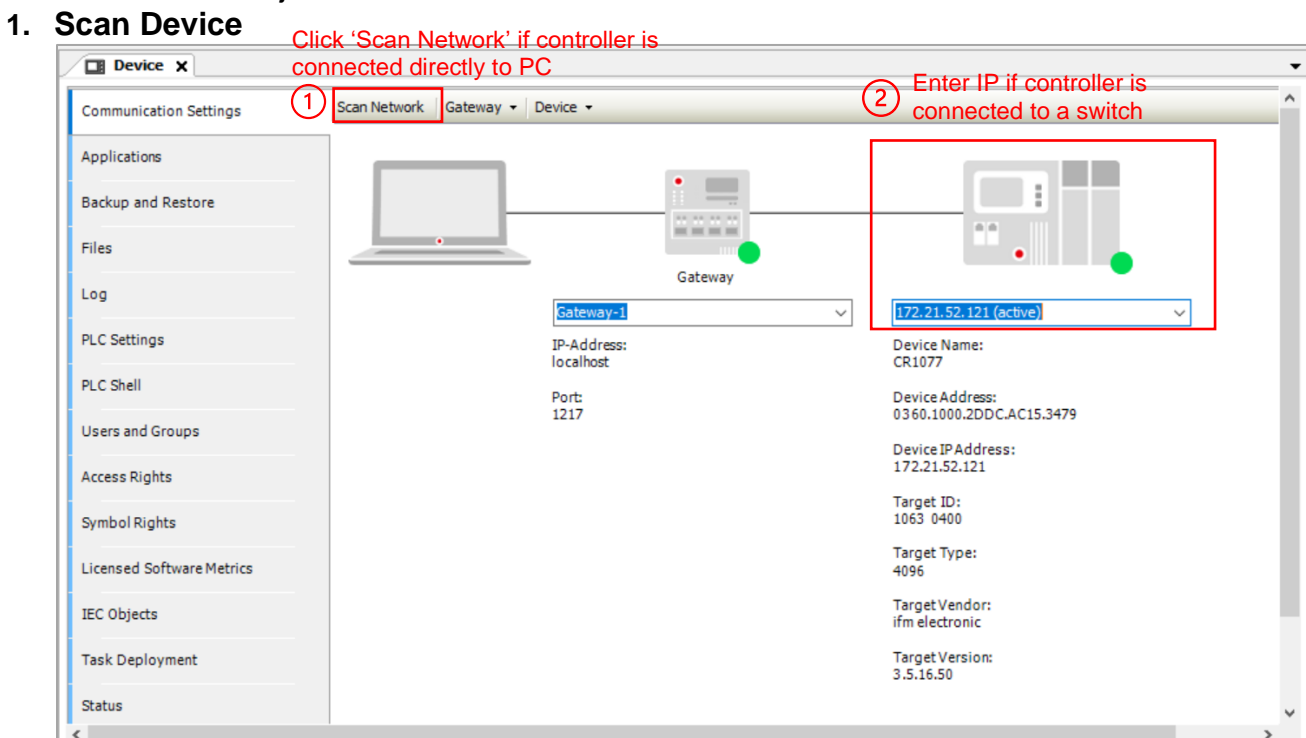

### 2. **Set Ethernet Connection**

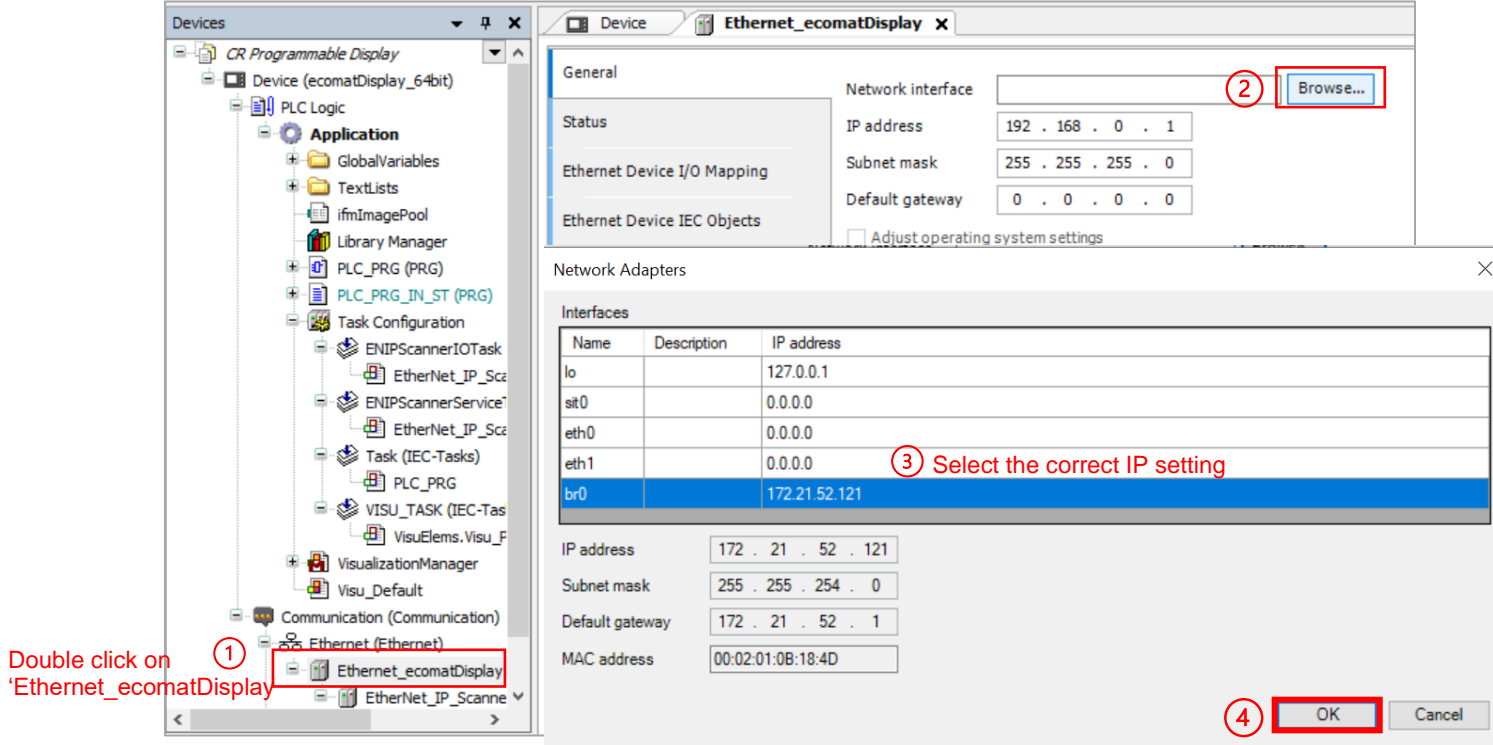

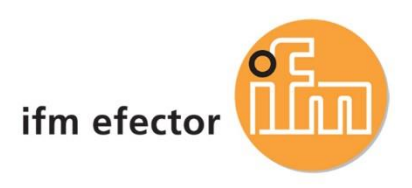

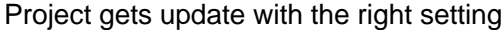

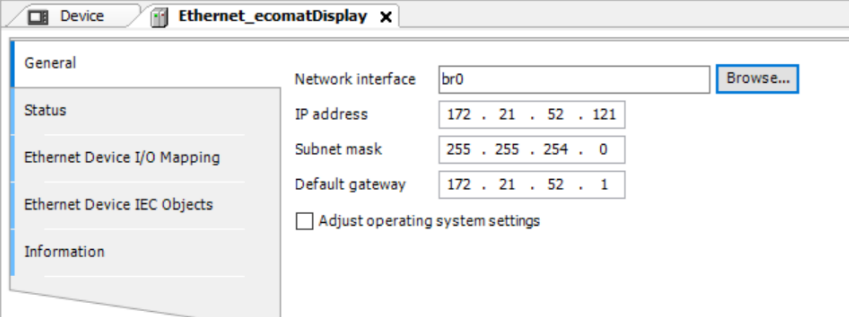

### **3. Ethernet module set up**

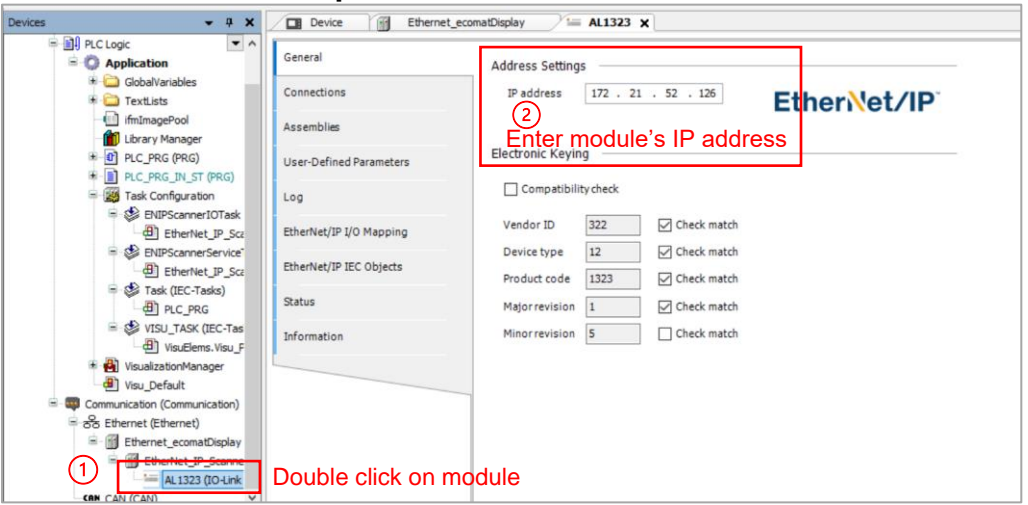

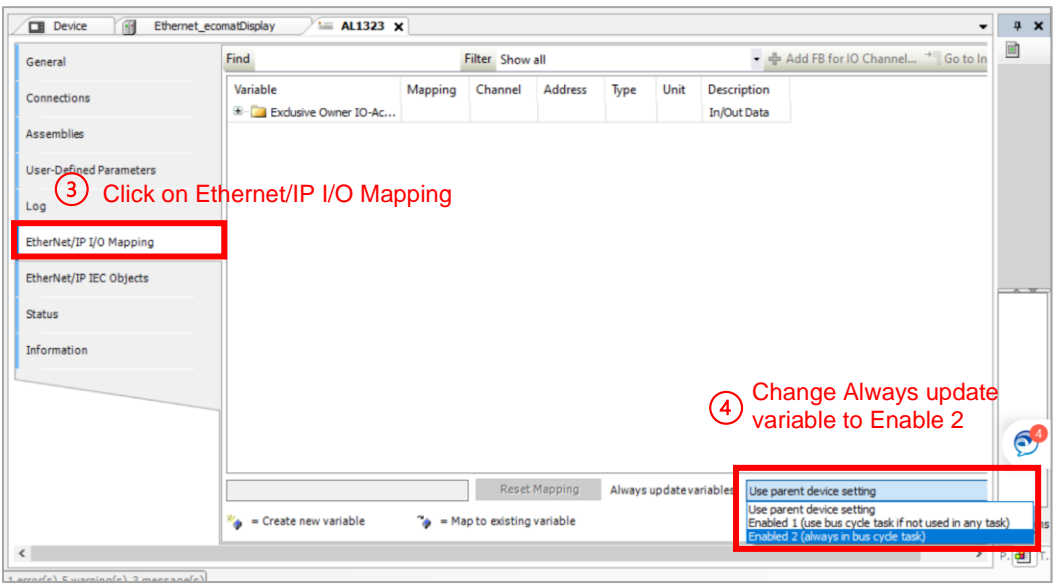

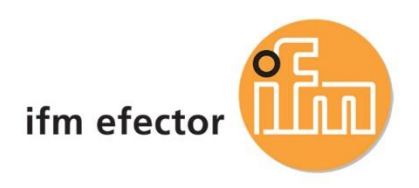

#### Assign input/output variable to array

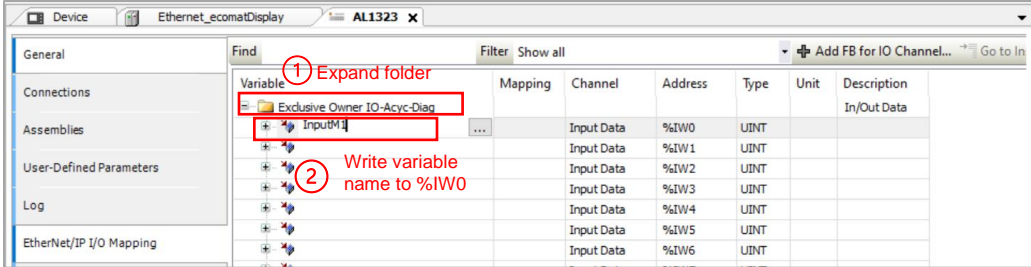

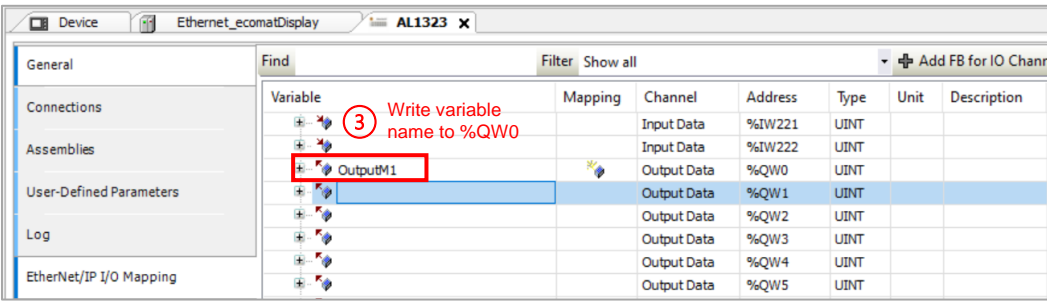

#### Generate Code to check for errors

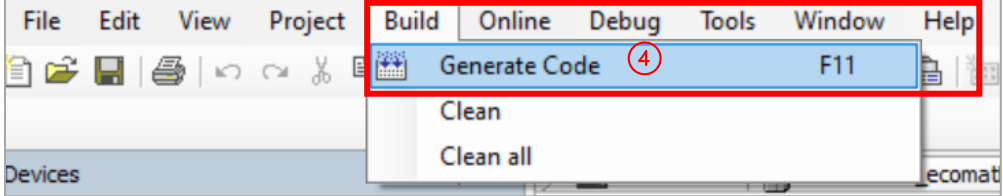

#### **4. Go Online with the controller**

Click 'Online' > 'Login'

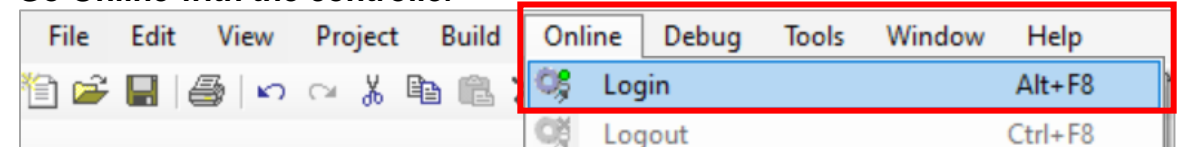

#### Click the Start icon or F5 to start the Application

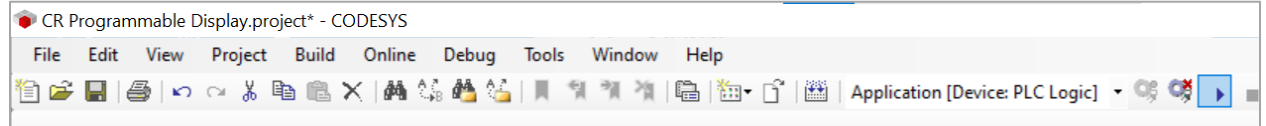

#### Green circles indicate everything is communicating

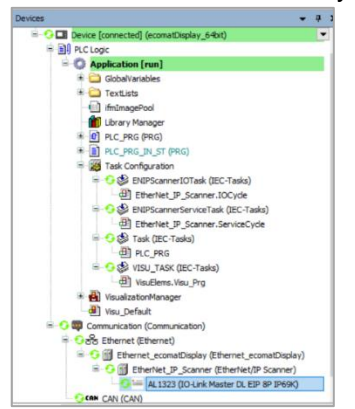

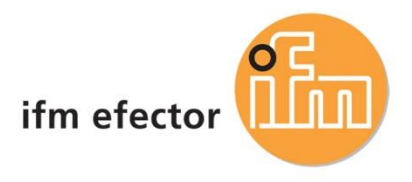

For additional technical support, please reach out to us at [info.us@ifm.com](mailto:info.us@ifm.com) or call into 800-441-8246 and one of our technical engineers will be able to assist you with your questions.